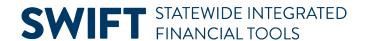

### **QUICK REFERENCE GUIDE**

February 20, 2023

## **Set Up Temporary Approvers for Purchase Orders**

There may be times when a buyer is absent and the approval of a purchase order cannot wait for the buyer's return.

- If the buyer has not assigned an alternative approver, SWIFT requires a change order on a dispatched purchase order to create a temporary approval reassignment.
- **IMPORTANT:** Since SWIFT allows only one buyer on a purchase order, the new buyer must first change the Buyer field to his or her Employee ID to get it approved and then save the purchase order.

This quick reference guide lists the steps to temporarily assign an approver for purchase orders in their absence. It can be for approvers or buyers in their approval roles.

#### Step 1. Find the Name and/or User ID of the Temporary Approver

In order to review and approve or deny a purchase order transaction, the temporary user you assign must have:

- 1. The PO Approver role and/or Buyer Approver role for approvals depending upon the level of approval required.
- The authorization for the FinDept ID on the purchase order distributions. All SWIFT approvers can access
  documents such as purchase orders to review and take action on their Approvals tile. It is located on
  Administrative Portal.

### **Step 2. Access the Purchase Order page in SWIFT**

1. Navigate to the Purchase Order page.

| Navigation Options    | Navigation Path                                                                                  |
|-----------------------|--------------------------------------------------------------------------------------------------|
| Navigation Collection | Procurement, Purchasing, Purchase Order, Purchase Order page defaults.                           |
| WorkCenter            | Procurement, Purchasing, Buyer WorkCenter. Left menu Links, Add/Update POs, Purchase Order page. |

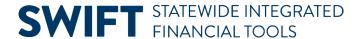

2. On the Purchase Order page, select the **Find an Existing Value** button.

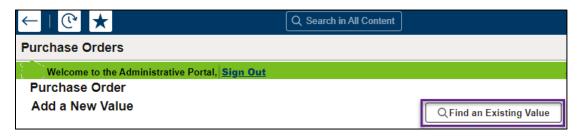

3. SWIFT opens up the Search Criteria section of the Find an Existing Value page. Enter search items such the PO ID. Press the **Search** button.

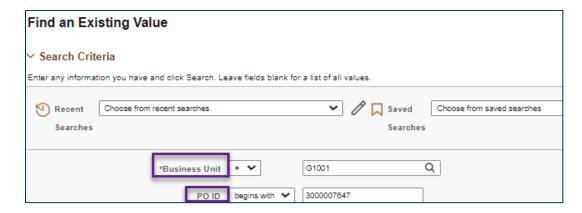

4. SWIFT opens up the Search Results. Press the **PO ID** link for the purchase order to update.

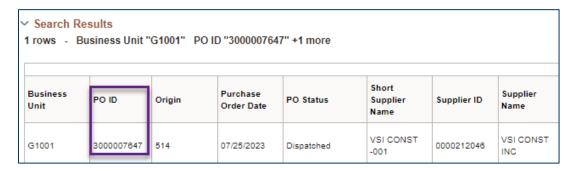

# Step 3. Update the Buyer on the purchase order

1. If the purchase order has a PO Status of "Dispatched, select the **Change Order** icon on the header of the purchase order. It is not required for "Open" PO Status.

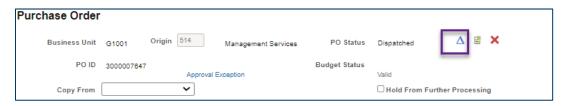

Page | 2 - Quick Reference Guide

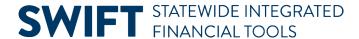

- 2. Update the Buyer field.
  - a. **IMPORTANT:** Change the Buyer field and then save the purchase order before updating any other fields.
  - b. The change order opens up the purchase order. You can change the buyer. Use the magnifying glass to find and enter the appropriate alternative buyer.

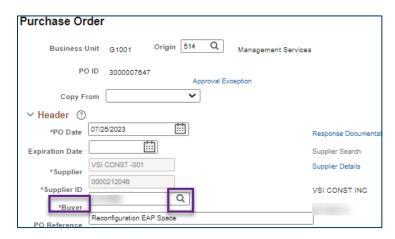

- c. Depending upon the permissions for the new buyer, SWIFT may display a message about changing the default Ship To and other values. Choose one of these two options.
  - i. Press **OK** to change the Buyer. You will also be changing the Location, if different than your default, which affects the tax rate.
  - ii. Press **Cancel** to update the buyer, but leave the defaults and Location as previously set up.

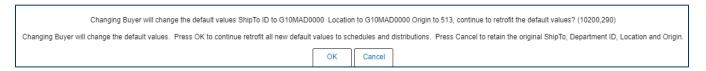

- 3. **IMPORTANT:** After changing the buyer, save it. Then, make any additional changes to the purchase order.
- 4. Press the View Approval link to see the updated Buyer.

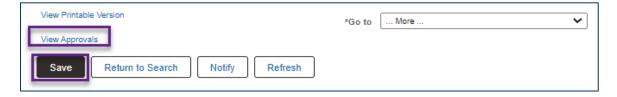

- 5. On the Review/Edit Approvers section on the View Approvals page, the Buyer approval should now have the updated Buyer as the approver.
- 6. Select the Return to Purchase Order link.

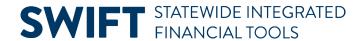

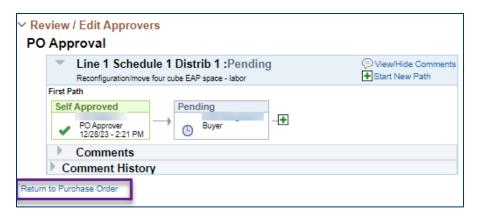

7. Save any changes and process the purchase order as needed.